# **J** Mass General Brigham

## Инструкции для посетителей: Как сделать видеозвонок друзьям и семье в больнице

В этом руководстве приведены инструкции по подключению к виртуальной встрече с пациентом больницы Mass General Brigham.

Вы получите приглашение на виртуальную встречу по электронной почте или в сообщении СМС, по вашему выбору. Для подключения вам понадобится компьютер, смартфон или планшет с установленным приложением Zoom, но учетная запись Zoom при этом не требуется. [Нажмите здесь,](https://zoom.us/download) чтобы открыть Центр загрузки файлов Zoom.

#### Подключение к виртуальной встрече

1. Отправленное вам приглашение содержит дату и время виртуальной встречи. Нажмите на первую ссылку в приглашении не ранее, чем за пять минут до начала виртуальной встречи.

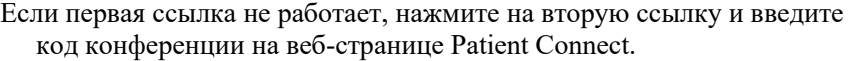

2. На вашем устройстве откроется страница **Welcome to Patient Connect**. Нажмите на кнопку **Join Meeting**.

Введите код конференции из приглашения, если он не отображается на этой странице.

Если вы пытаетесь выполнить вход ранее, чем за пять минут до начала встречи, на экран будет выведено сообщение о раннем входе.

- 3. Приложение Zoom откроется на вашем устройстве, и вы попадете в виртуальную «комнату ожидания». Подождите, пока вас не впустят в конференцию Zoom.
- 4. Чтобы покинуть виртуальную встречу, нажмите кнопку **Leave**, а затем — **Leave Meeting**.

### Дополнительная информация

Если виртуальная встреча перенесена или отменена, вы получите соответствующее уведомление.

Вы можете войти в конференцию с устройства, на которое не приходило приглашение. Для этого нужно зайти на сайт [www.patientconnect.partners.org](http://www.patientconnect.partners.org/) и ввести код конференции из приглашения.

#### *Важное примечание: если вы используете мобильный телефон*

Вы должны разрешить прием текстовых сообщений, чтобы с iPad можно было отправить приглашение через СМС.

Отправьте СМС с текстом «**Enroll PC**» на номер **57547**, чтобы дать такое согласие.

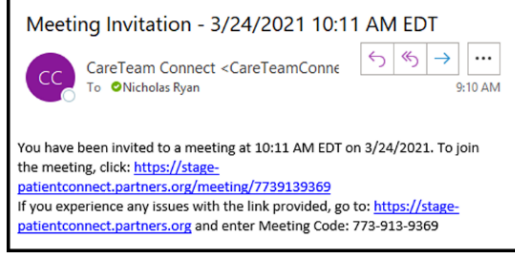

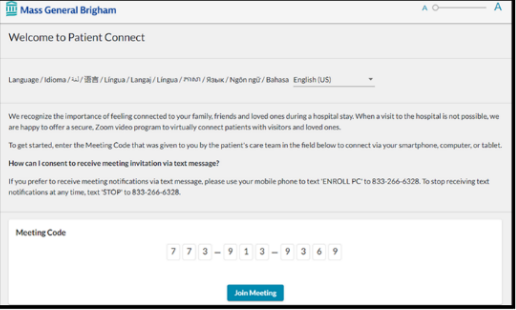

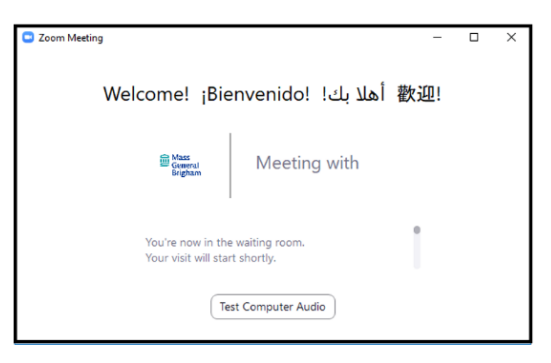

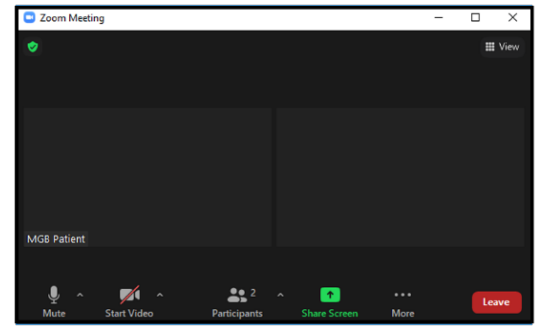